# **Технологическая инструкция по регистрации заявления на зачисление в первый класс 2021/2022 учебного года в АИС «Е-услуги. Образование»**

**Шаг 1.** Входим в систему АИС ЕУ, выбираем Реестры ->Регистрация заявления в ООО

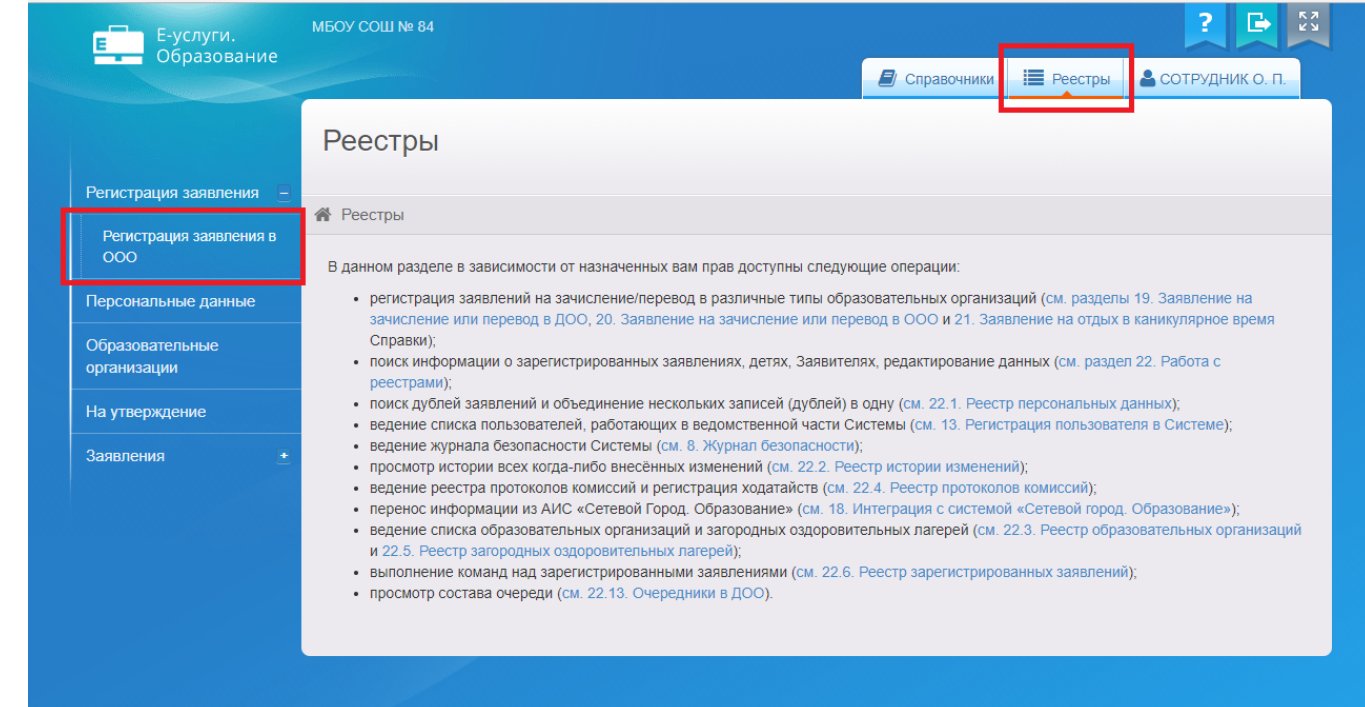

## **Шаг 2.** Вносим необходимые данные по заявителю (поле «СНИЛС» можно оставить пустым)

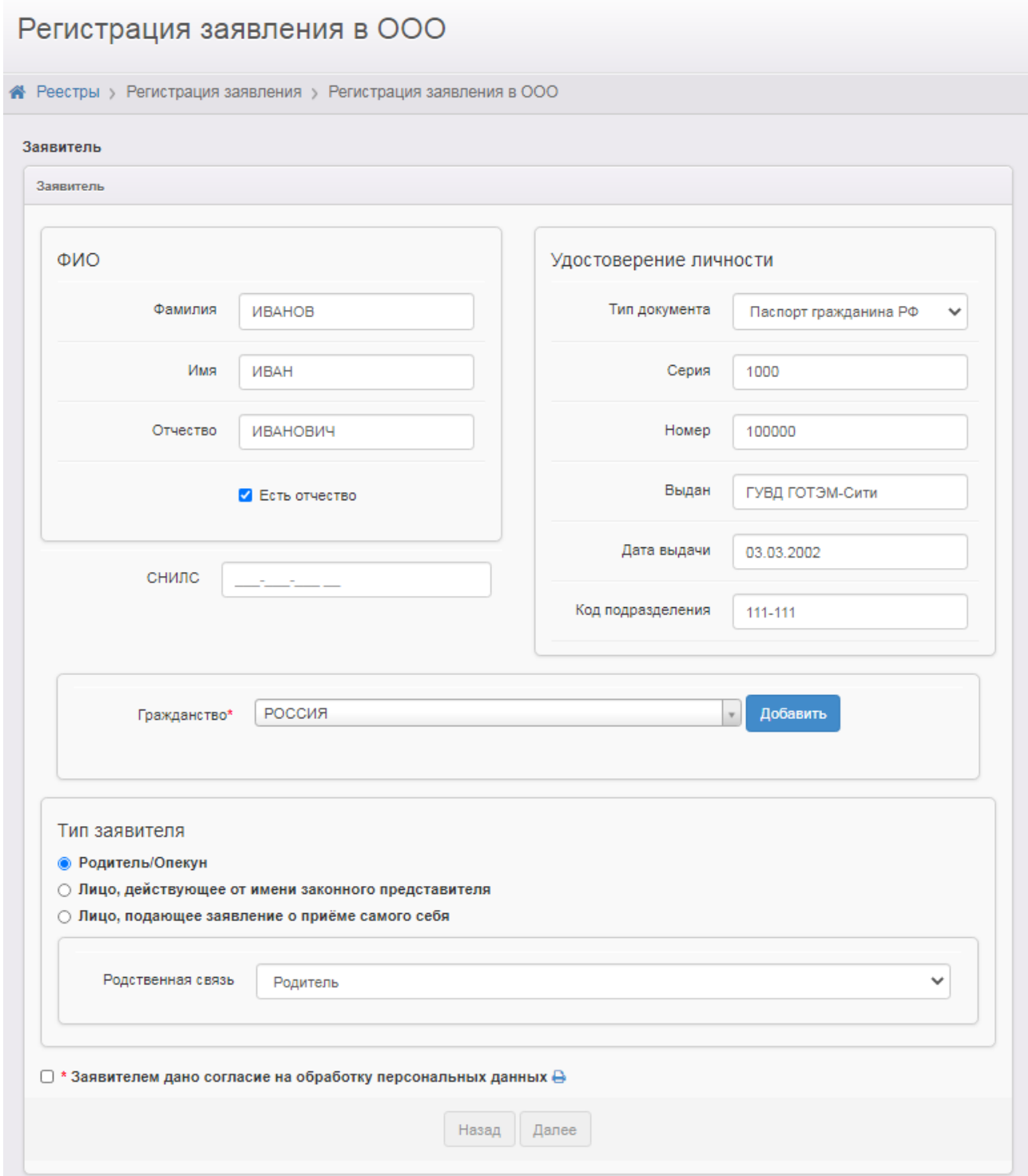

Необходимо выбрать страну в разделе «Гражданство» и **нажать кнопку «Добавить»**. Выбрать тип заявителя, выбрать родственную связь. Установить галочку и распечатать согласие на обработку персональных данных. Затем нажать кнопку «Далее».

**Важно!** Заявитель должен подписать распечатанное согласие на обработку персональных данных.

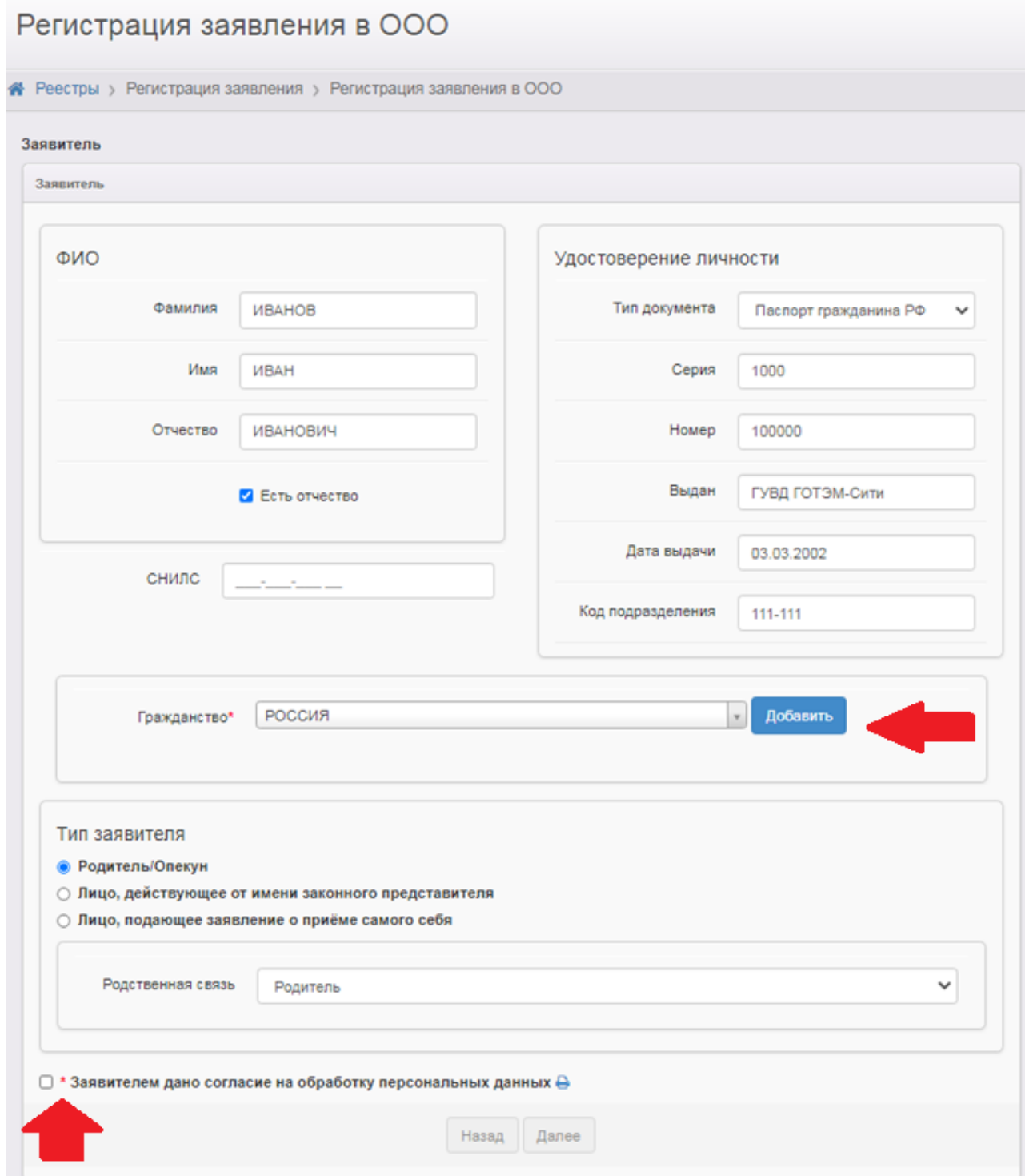

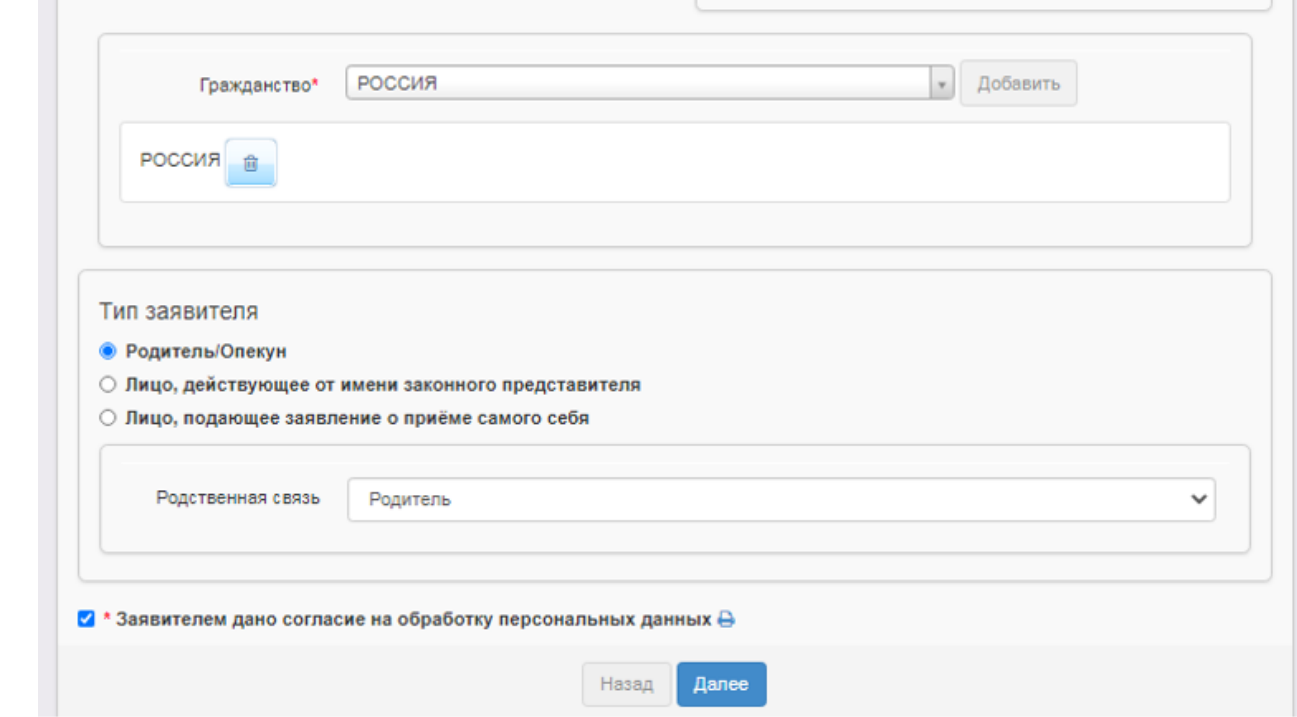

 $\bullet$ 

**Шаг 3.** Вносим все необходимые данные о ребёнке и нажимаем кнопку «Далее» (поле «СНИЛС» можно оставить пустым)

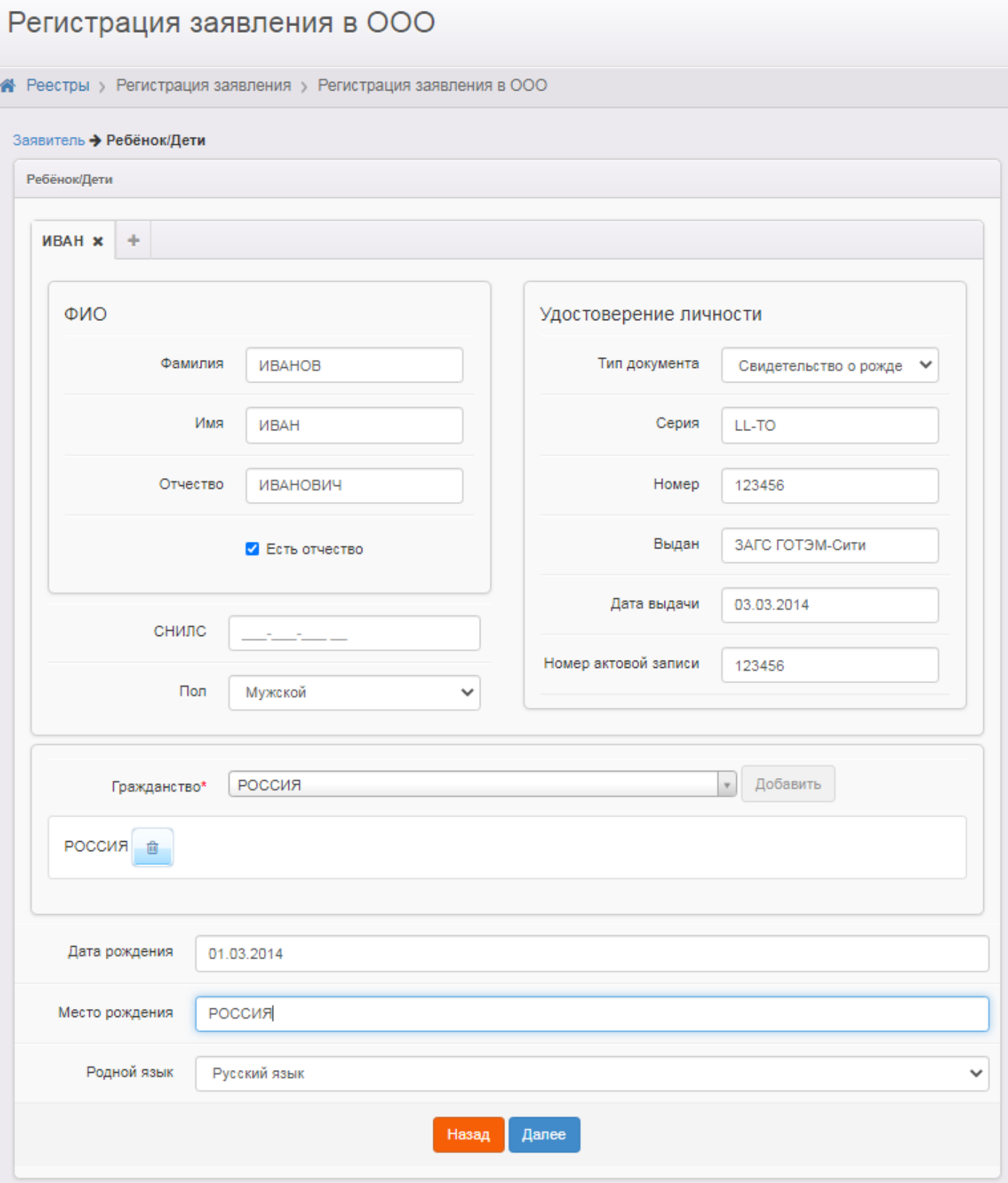

Необходимо выбрать страну в разделе «Гражданство» и **нажать кнопку «Добавить»**.

В случае реализации права изучения родного языка из числа языков народов РФ, в том числе русского как родного языка – выбирается значение поля «Родной язык».

**Шаг 4.** Вносим контактную информацию и нажимаем кнопку «Далее».

В разделе «Оповещение» необходимо указать телефон и (или) адрес электронной почты.

Напоминаем, что выбор оповещения по электронной почте позволит ему получать оповещения о ходе предоставления муниципальной услуги, которые будут приходить на указанный адрес (при условии, что выставлены необходимые настройки).

Пример подобного оповещения: От кого: support@akiac.ru

Komy: sektor\_inf@inbox.ru<br>Дата: Четверг, 18 января 2018, 14:13 +07:00<br>Тема: Изменение статуса заявления

Добрый день! Поданное Вами заявление №01401/С3/180118151 переведено в статус "Зачислен на будущий год" по причине:<br>Причина смены статуса: Принято решение о зачислении <u>Иванова</u> И.И. в первый класс Общеобразовательной шко Вам необходимо обратиться в школу для дальнейшего оформления документов. Ждём Вам [дата, время и место] с оригиналами документов: [перечень документов].. Текущее время: 18.01.2018 14:10:51

Желаем Вам удачного дня!

Вводим информацию по адресу проживания и регистрации ребенка. **Важно!** Необходимо при вводе адреса использовать содержание справочника в АИС ЕУ на основе ФИАС [\(Федеральная информационная адресная система\)](https://fias.nalog.ru/).

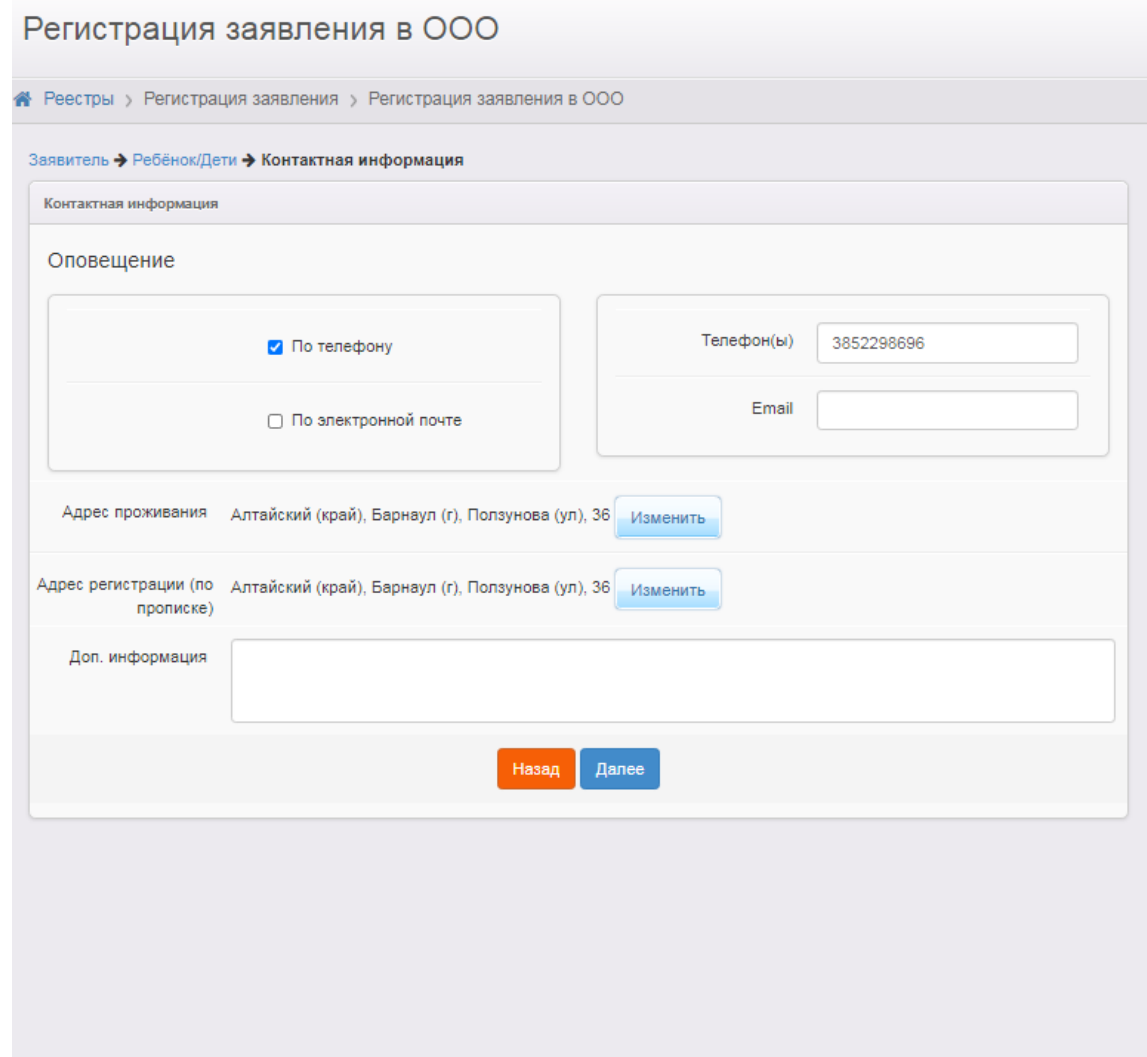

Поле «Доп. Информация» может быть пустым.

**Важно!** Заявление о приеме на обучение может быть подано в том числе:

в электронной форме посредством электронной почты образовательной организации;

через операторов почтовой связи общего пользования заказным письмом с уведомлением о вручении.

Поданные указанными способами заявления необходимо регистрировать в ЕУ, с указанием в поле «Доп. Информация» отметки о способе и дате/времени подачи. Например:

Регистрация заявления в ООО

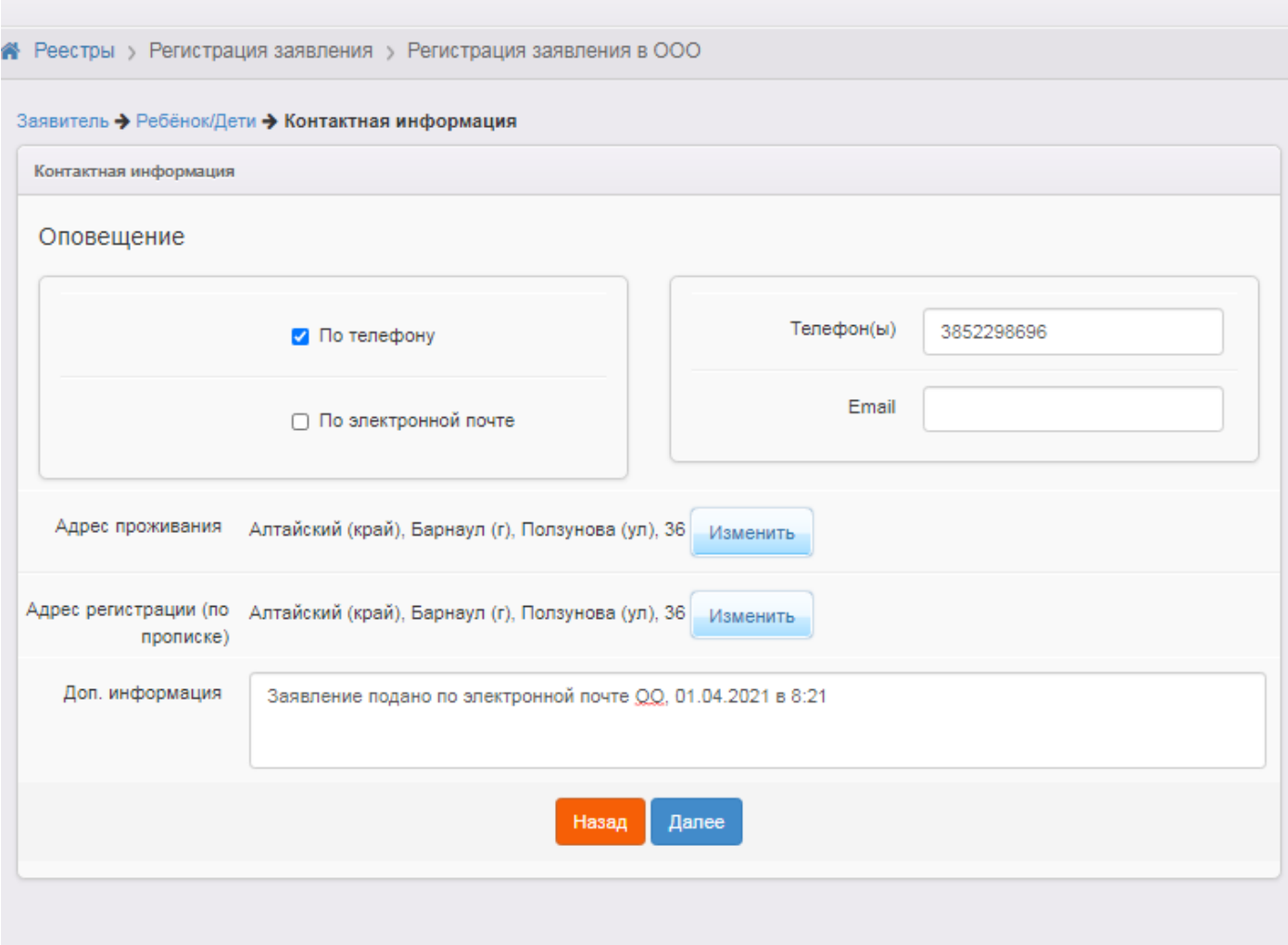

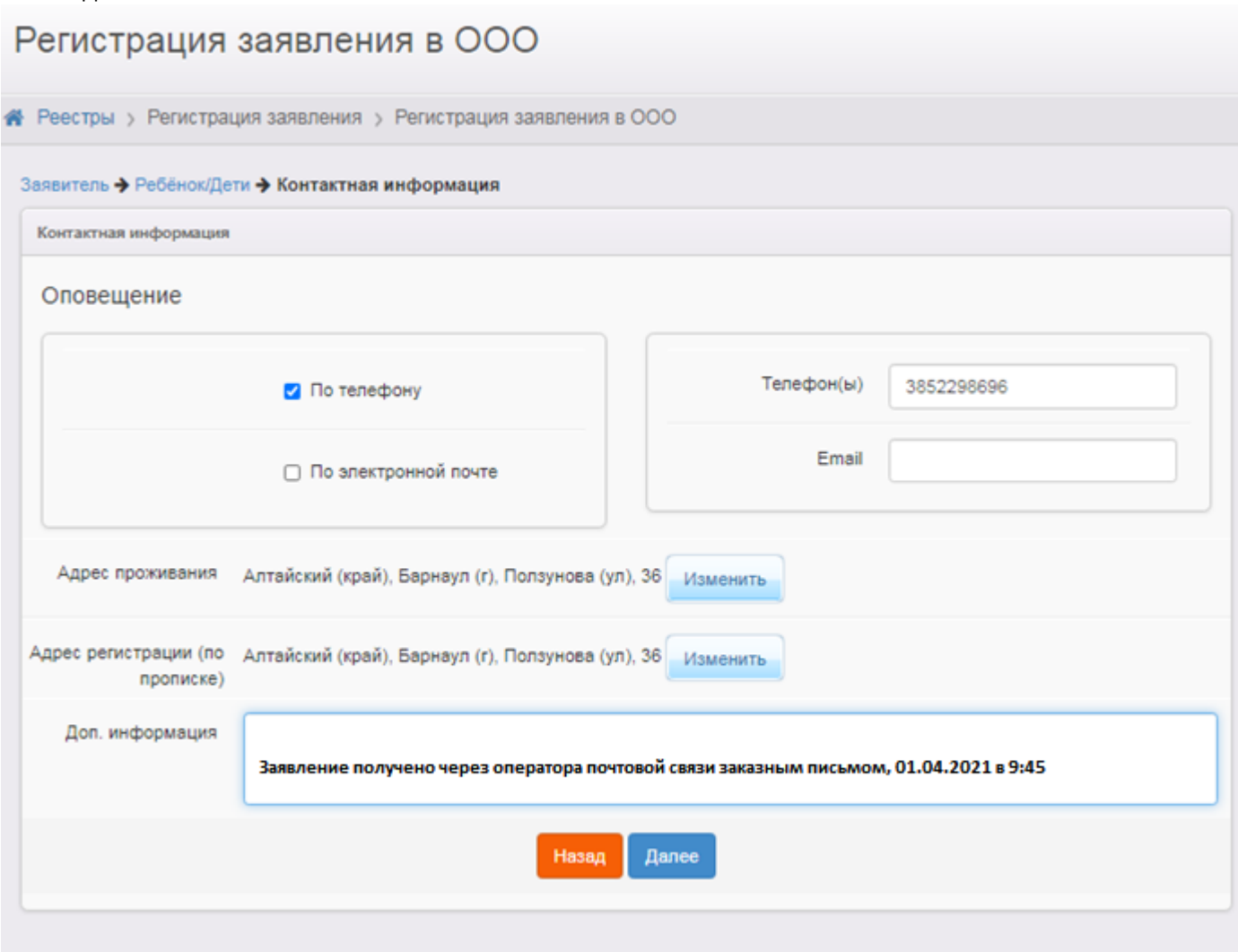

**Шаг 5.** В случае если у заявителя имеется право на внеочередной или первоочередной порядок предоставления места – устанавливаем галочку в параметре «Есть льготная категория».

Перечень категорий лиц, имеющих право на первоочередное / внеочередное зачисление обозначен в п.п. 9-10 приказа Минпросвещения России от 02.09.2020 № 458.

Регистрация заявления в ООО

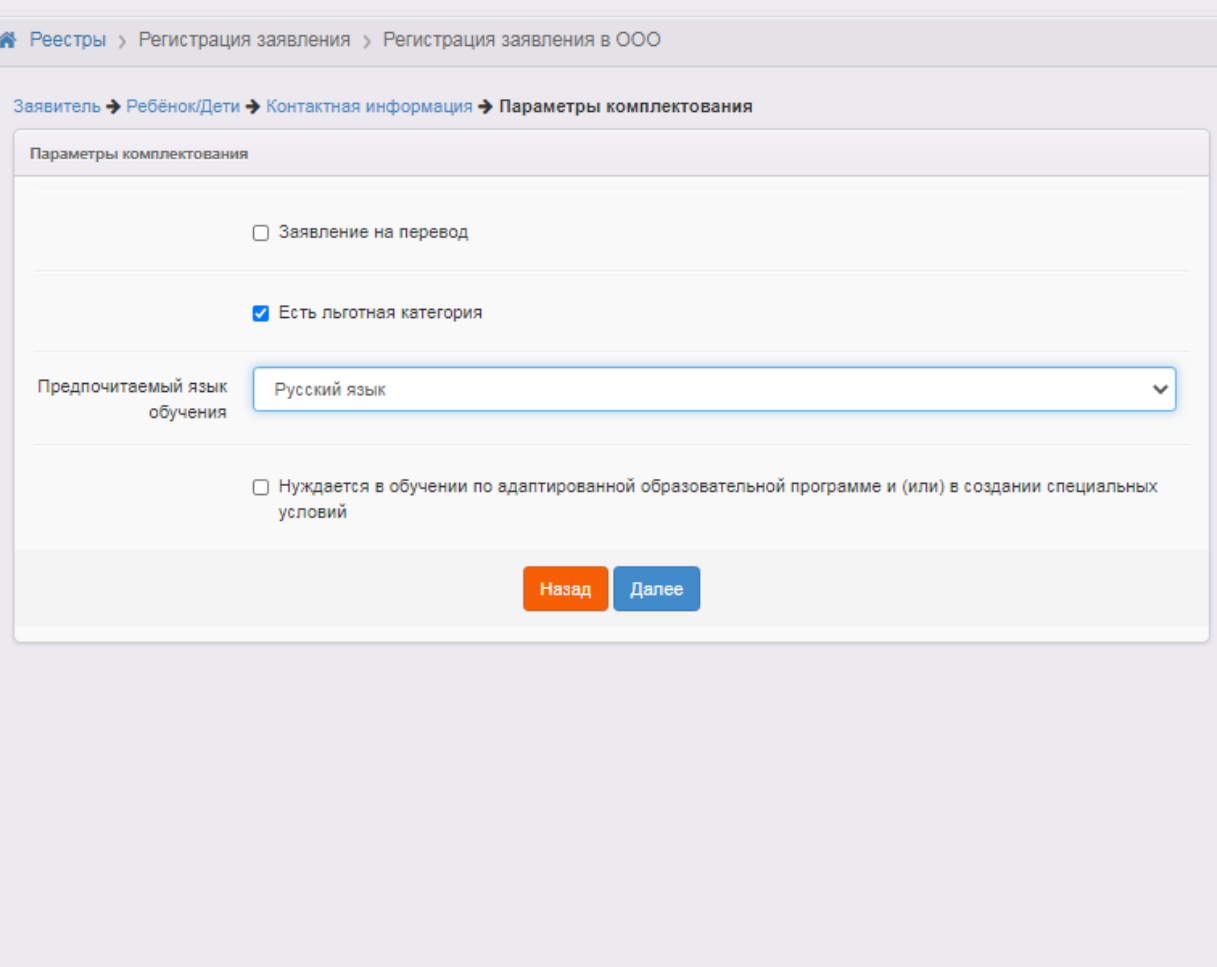

В поле «Предпочитаемый язык обучения» – указывается язык образования (п. 24 приказа Минпросвещения России от 02.09.2020 № 458).

При наличии потребности в обучении по адаптированной образовательной программе – необходимо проставить соответствующие отметки.

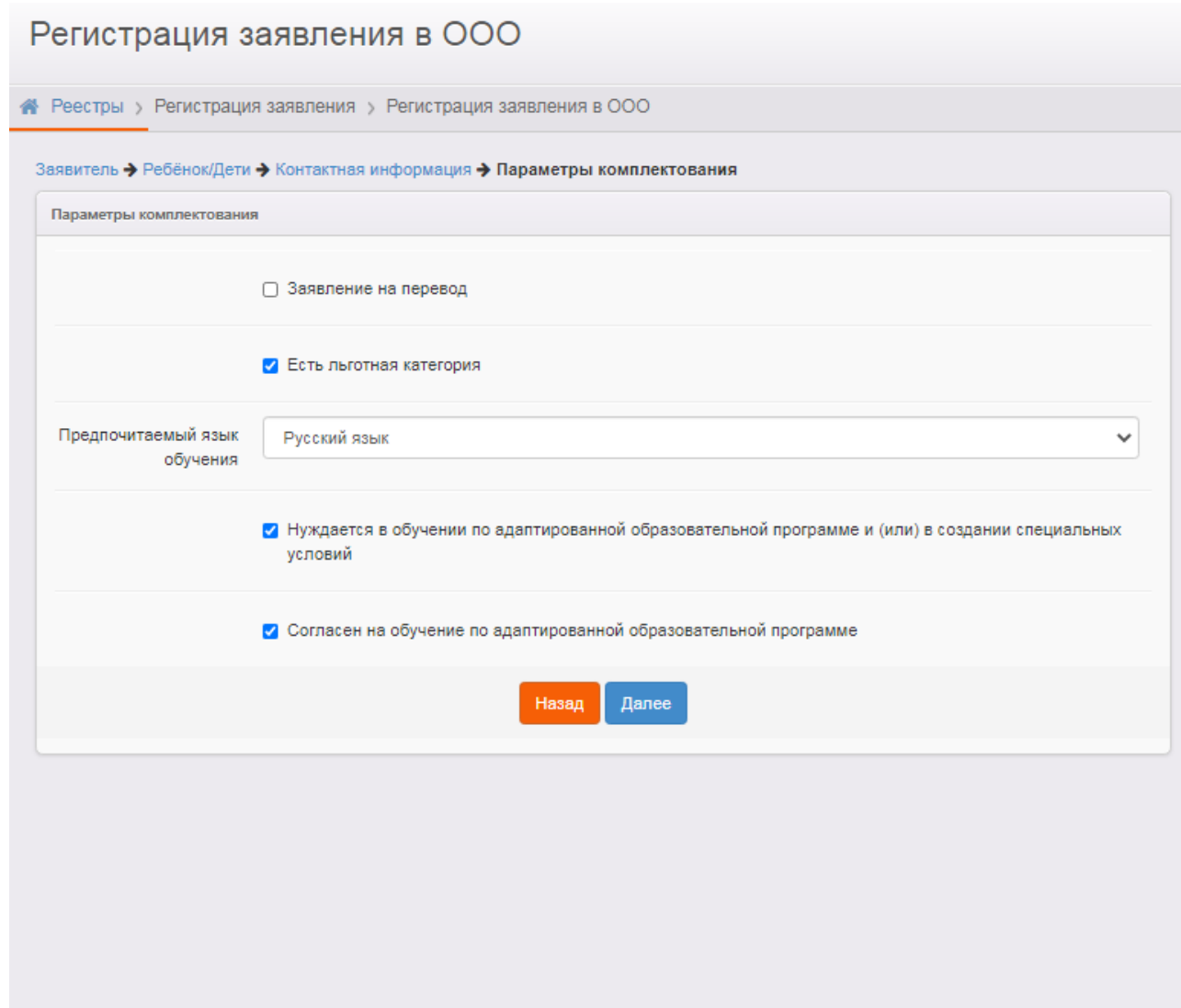

**Шаг 6.** Выбираем параллель, профиль и программу, по которой будет обучаться ребёнок.

**Важно!** Т.к. заявление на зачисление на будущий учебный год, обратите внимание, чтобы был выбран именно **2021/2022**.

Программу следует выбирать с учетом внесенных образовательных программ в карточках классов (карточке группы первых классов).

Регистрация заявления в ООО

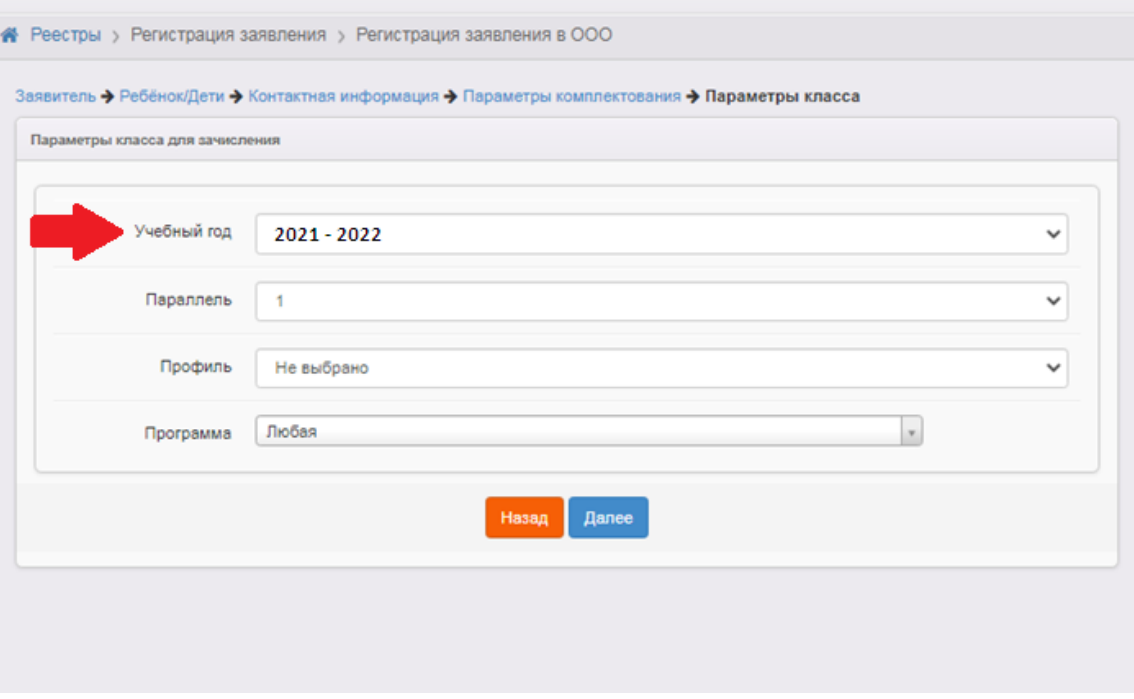

Нажимаем кнопку «Далее».

**Шаг 7.** Выбираем образовательную организацию и класс/группу первых классов, нажимаем кнопку «Добавить» и затем – «Далее».

Регистрация заявления в ООО

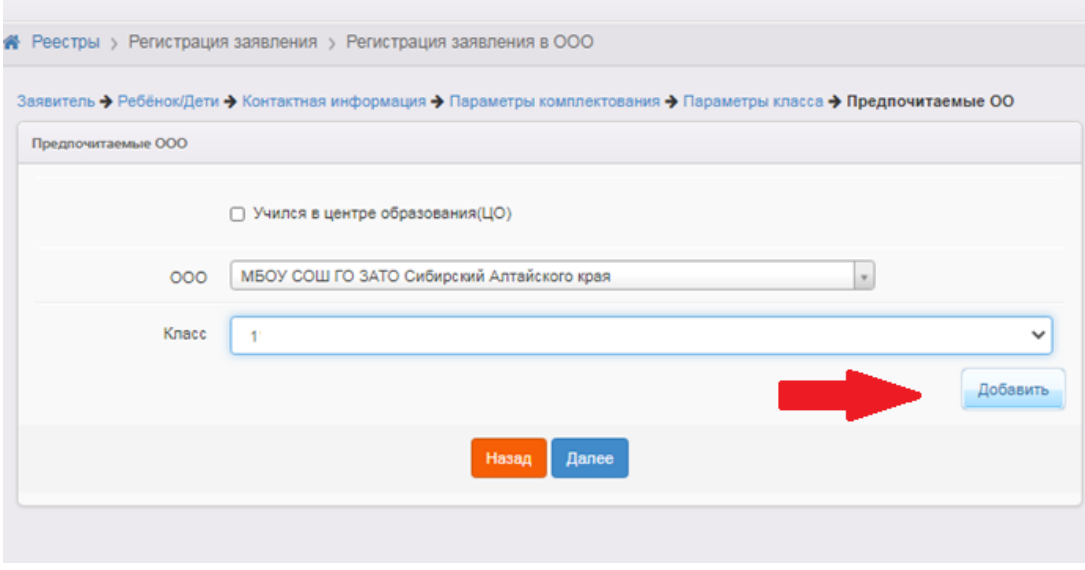

**Шаг 8.** При необходимости фиксации права на преимущественный прием – вносятся соответствующие сведения.

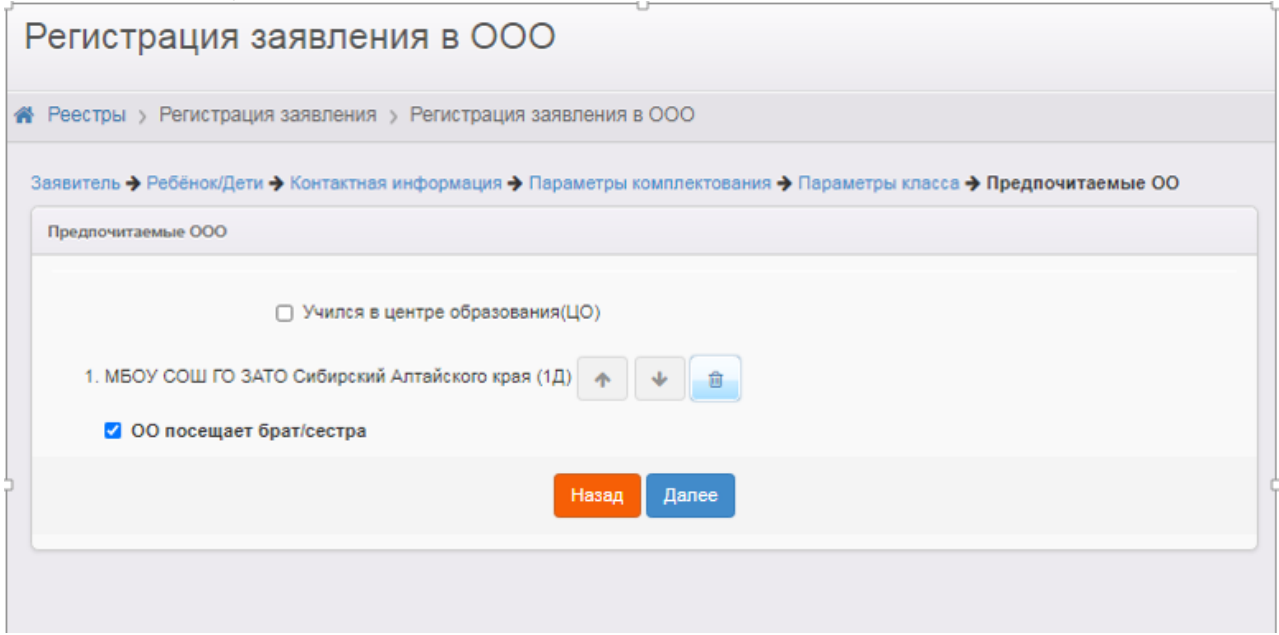

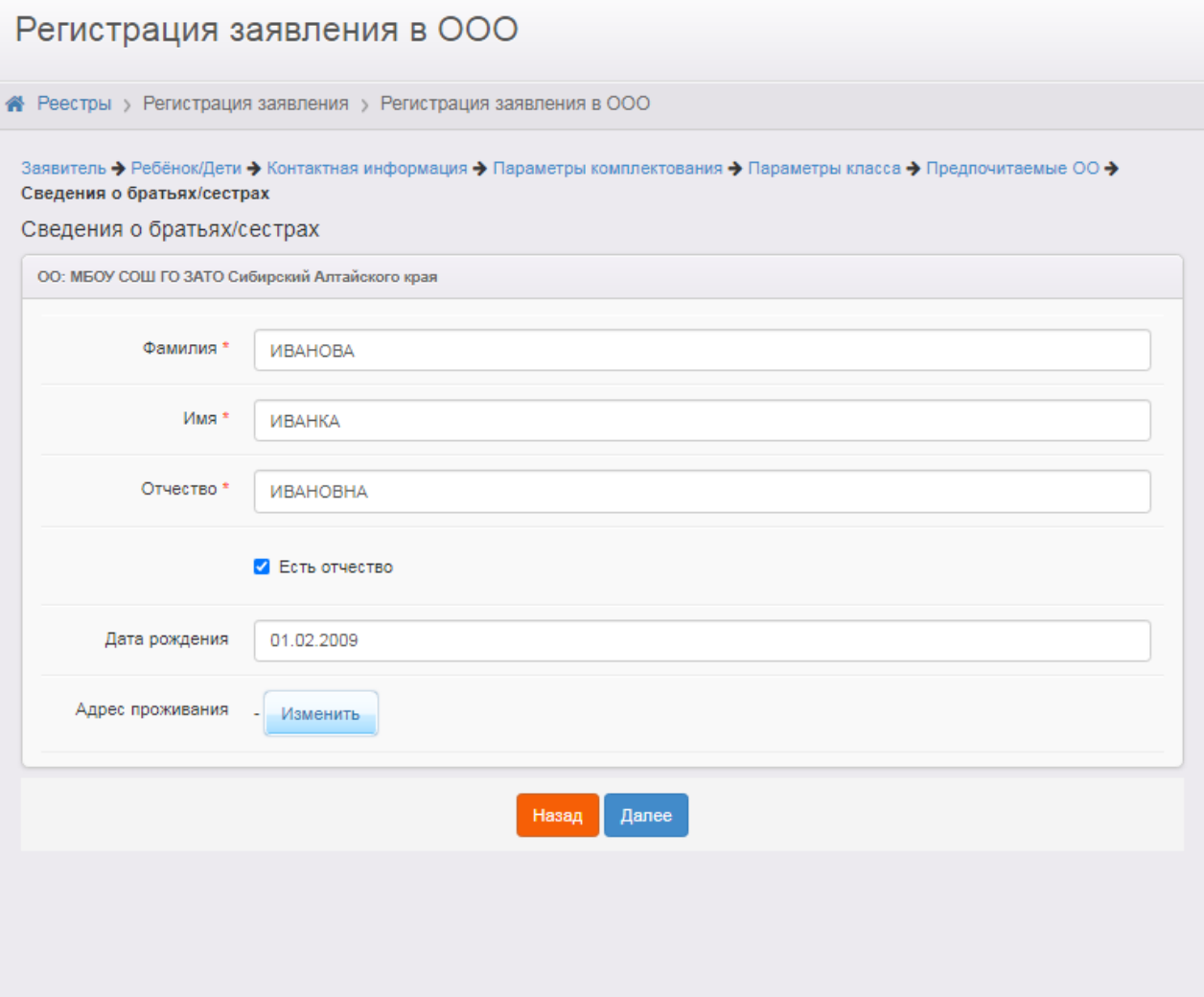

.<br>Шаг 9. При необходимости добавляем файлы. Нажимаем кнопку «Далее»

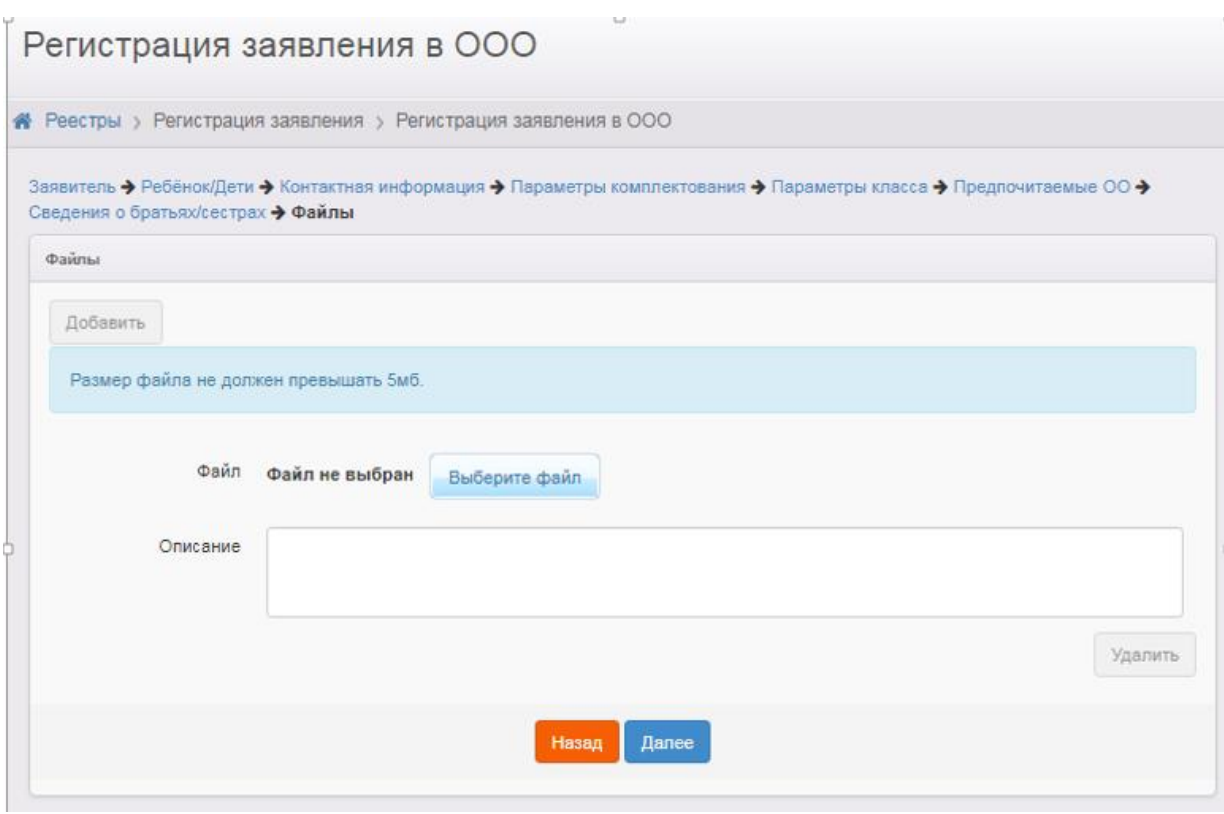

**Шаг 10.** Проверяем внесённые данные и, если всё верно – нажимаем кнопку «Регистрация». Заявление будет зарегистрировано в АИС ЕУ. Если обнаружены ошибки -возвращаемся в необходимый раздел через кнопку «Назад» и вносим изменения.

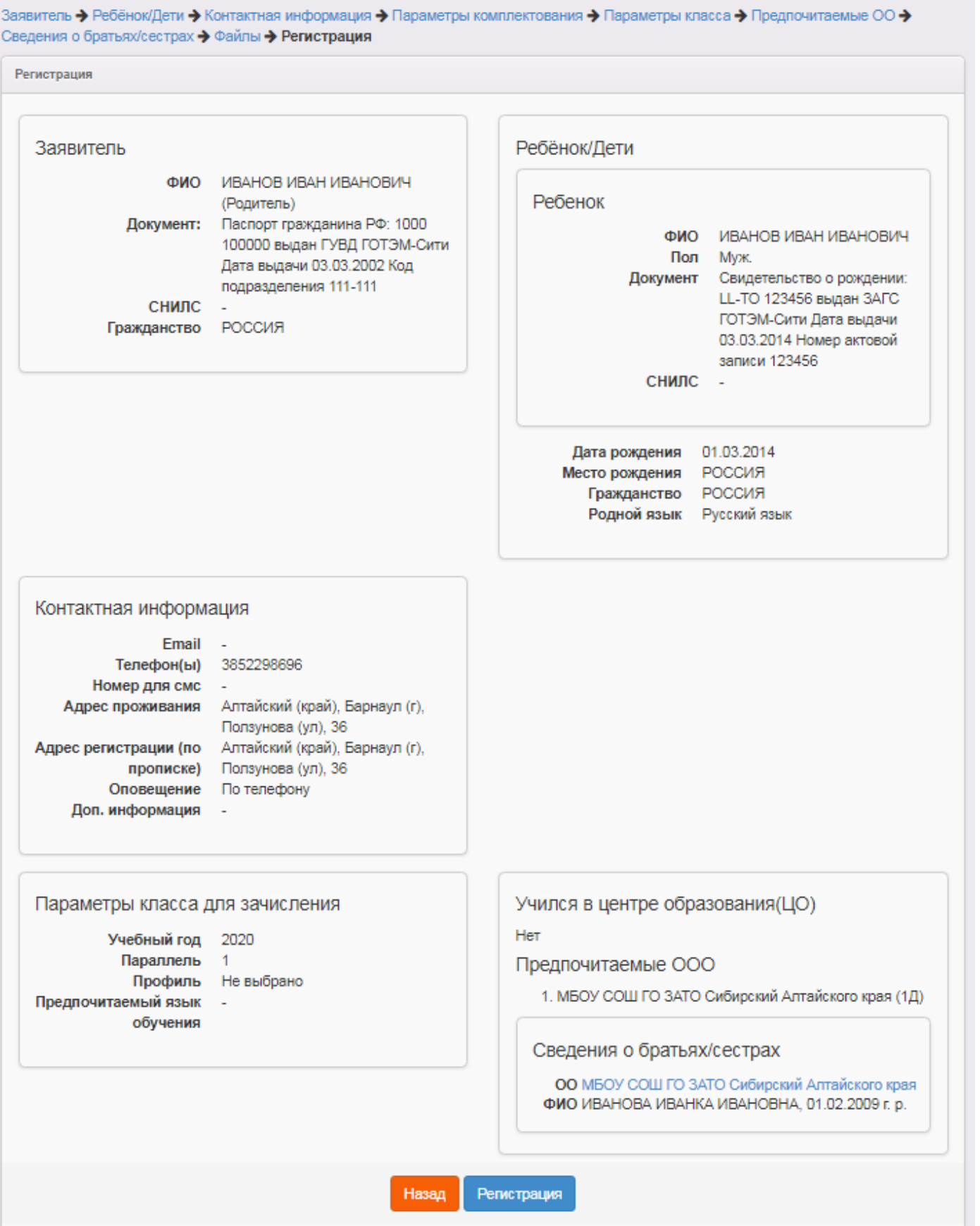

2021 год **Шаг 11.** Необходимо в обязательном порядке сообщить заявителю регистрационный номер заявления, затем нажать кнопку «Перейти к заявлению».

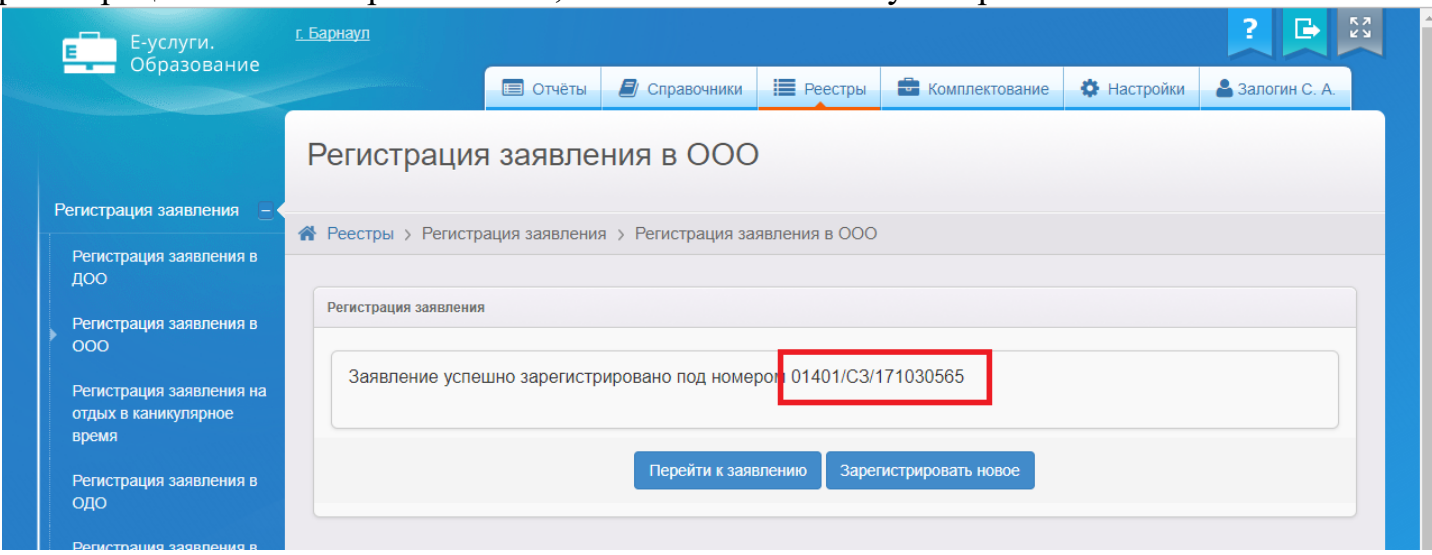

### **Шаг 12.** Распечатать заявление и подписать его заявителем.

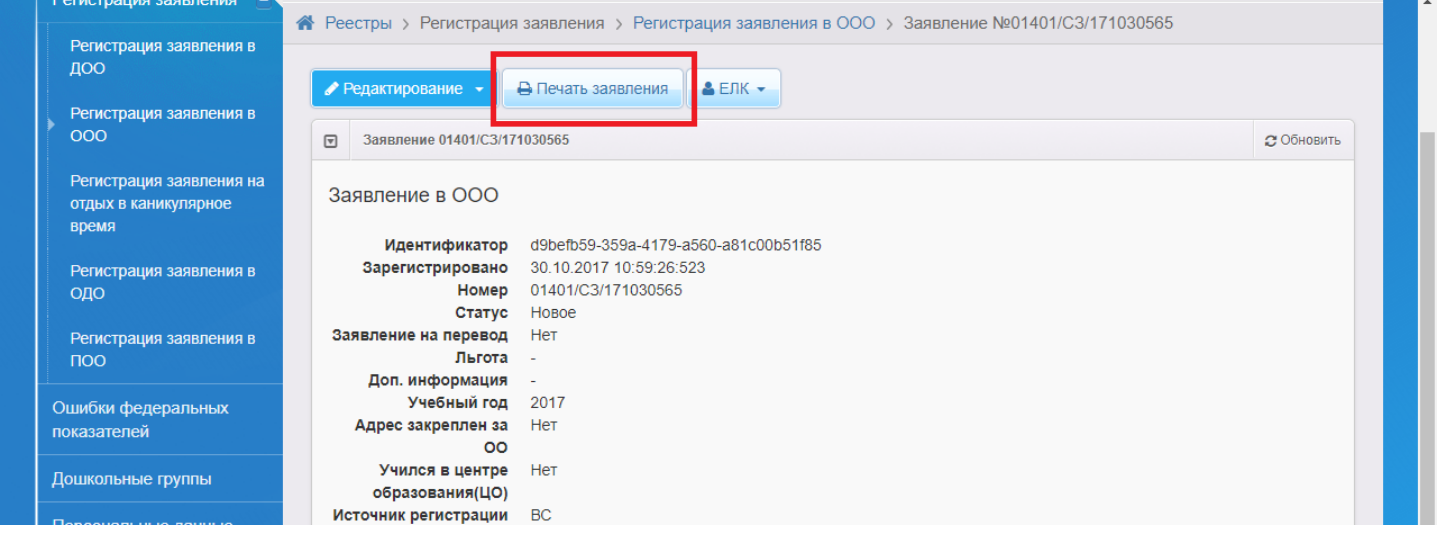

Подписанное заявление остается в общеобразовательной организации.

Таким образом, в результате выполнения данных шагов заявление будет принято и зарегистрировано в системе АИС ЕУ. При этом заявлению будет установлен статус **«Новое».**